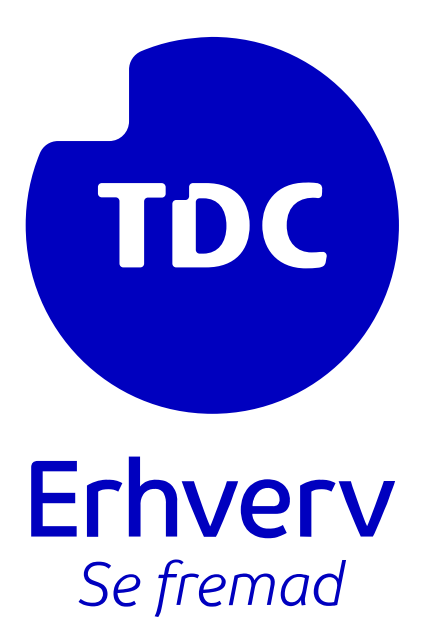

# Azure app Integration guide

TDC ERHVERV

SLETVEJ 30, 8310 TRANBJERG

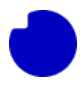

## Table of Contents

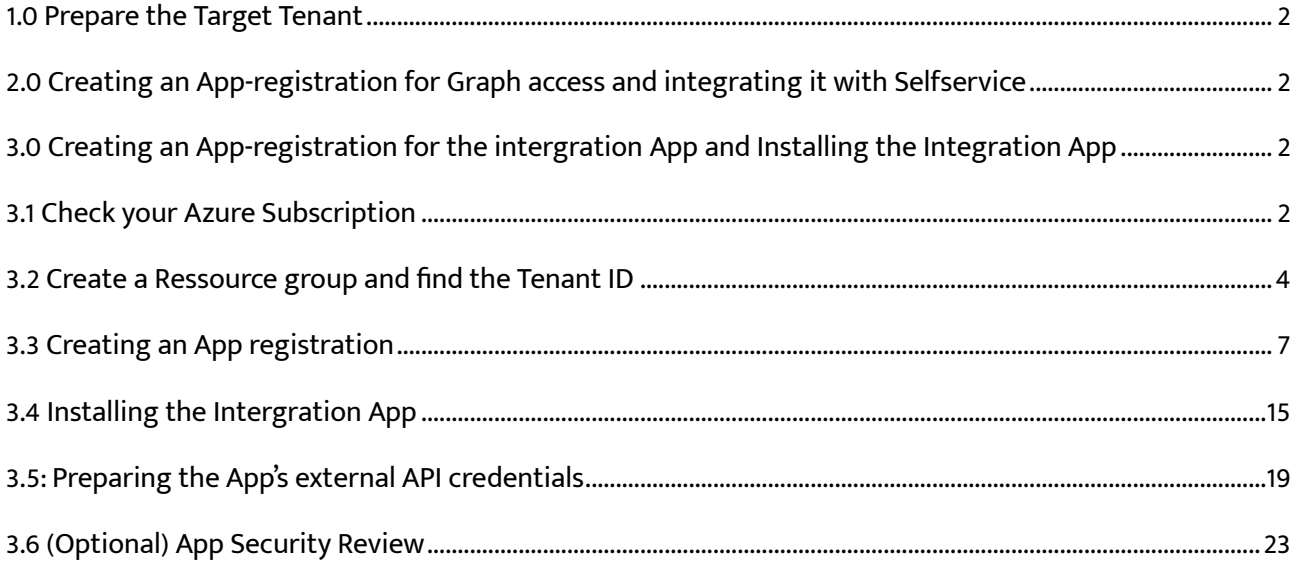

### Introduction

This guide will walk you through the process of creating an app registration and installing the Integration App in Azure. It includes steps such as checking your Azure subscription, creating a resource group and app registration, and installing the Integration App. Additionally, it provides an optional security review of the app. The guide provides clear steps and instructions, including information on necessary IDs and keys. After installation, you can enable various operations within the app based on JSON content, such as self-testing, inspection, and control of Teams telephony. It is important to follow the instructions not to modify the Powershell code and to take note of important information like app keys and URLs. This guide will help you set up the Integration App correctly and use its features to enhance your business communication with TDC Business Selfservice.

# <span id="page-2-0"></span>1.0 Prepare the Target Tenant

It is assumed that you have followed this guide: [https://tdc.dk/implementation-guide-teams.](https://tdc.dk/implementation-guide-teams) This ensures that your Azure Tenant is configured for telephony, connected to a Supertrunk, and that the Supertrunk is linked to a Broadworks trunk.

# <span id="page-2-1"></span>2.0 Creating an App-registration for Graph access and integrating it with Selfservice

This is described in this guide: [https://tdc.dk/kundeservice/telefoniloesning/tjenester/teams](https://tdc.dk/kundeservice/telefoniloesning/tjenester/teams-telefoni/opsaet-ad-integration)[telefoni/opsaet-ad-integration.](https://tdc.dk/kundeservice/telefoniloesning/tjenester/teams-telefoni/opsaet-ad-integration)

# <span id="page-2-2"></span>3.0 Creating an App-registration for the intergration App and Installing the Integration App

Log in-to the target Azure Tenant on <https://portal.azure.com/> using an account that is Administrator. If you are not a Billing Administrator some of the steps below will not work for you.

# <span id="page-2-3"></span>3.1 Check your Azure Subscription

Before we start, let's make sure your Azure Tenant has an active Subscription. This is necessary because the Integration App consumes cloud storage and CPU cycles whenever it is triggered. Azure must be able to bill these expenses, and this requires a Subscription.

Search for Subscriptions and go to that section by clicking the **Subscriptions** link with the yellow key icon.

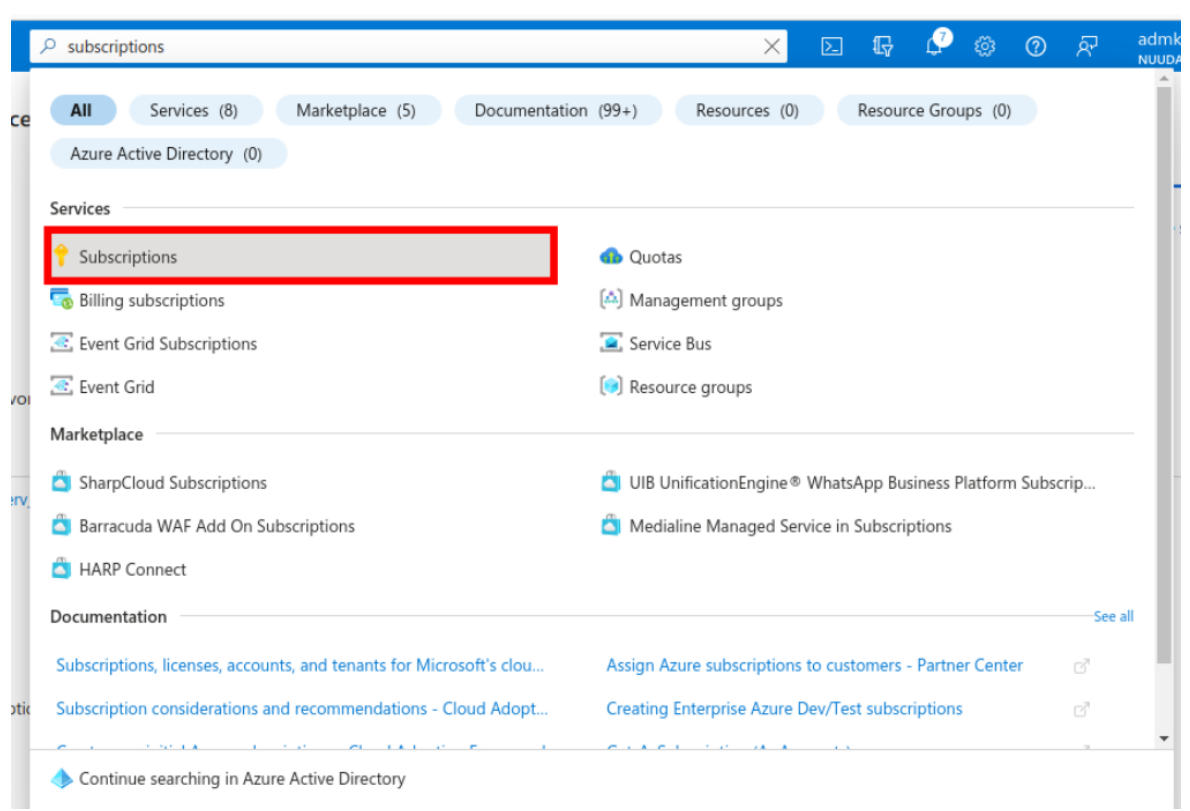

Your organization may have more than one Subscription listed here. Be sure you have decided on which one to use and double check that it is Active.

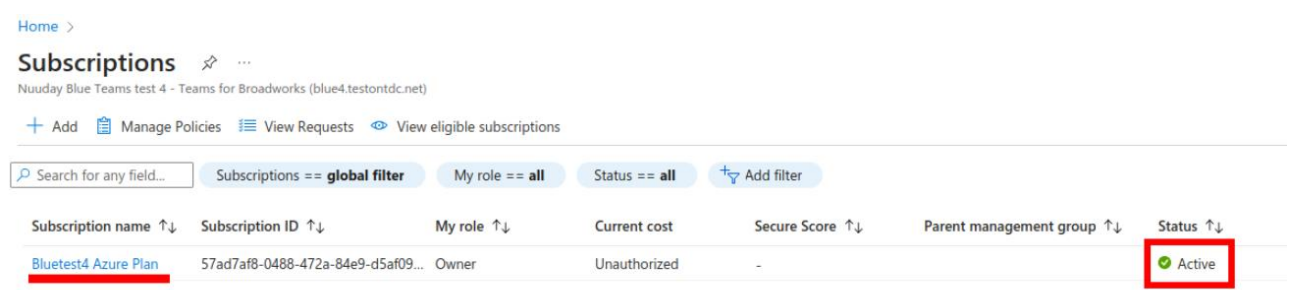

Make a note of the Subscription name, we will need it later. In this example we will be using a Subscription called **Bluetest4 Azure Plan**.

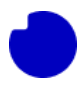

## <span id="page-4-0"></span>3.2 Create a Ressource group and find the Tenant ID

The Integration App will need to be installed into a new empty Azure Resource group. Search for **Resource groups** and go to that section.

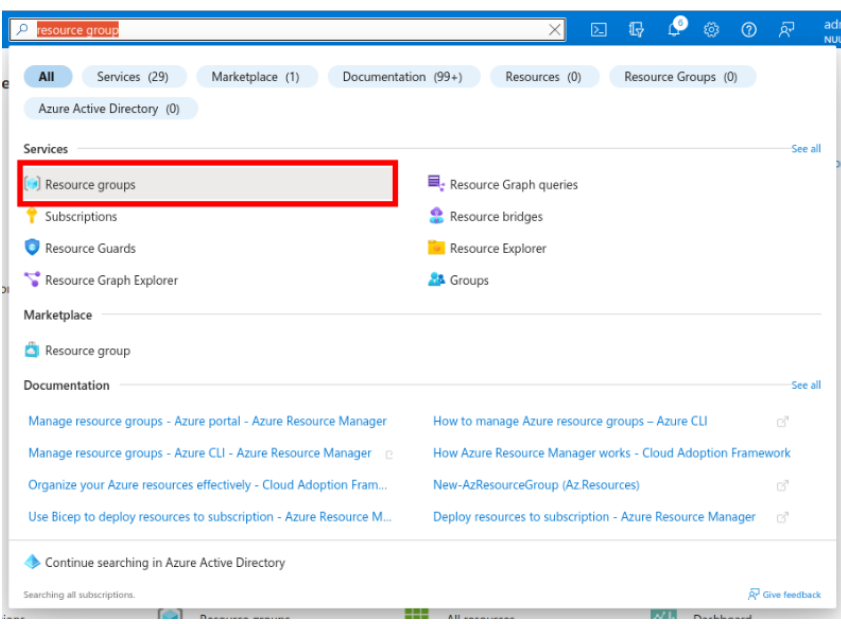

You may already have several resource groups already listed here, ignore those, and click the plus-icon to create a new empty resource group.

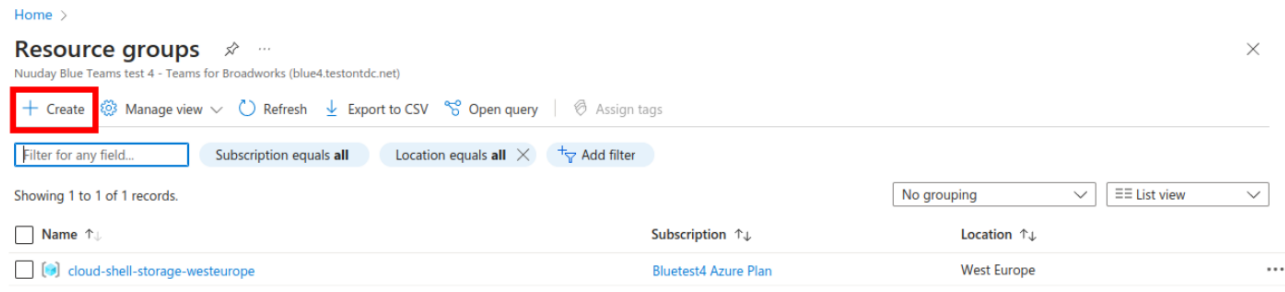

You should see a page that looks like this.

• Choose the Azure Subscription that we found in the section above. This will be billed for the storage and CPU cycles consumed by the Integration App once it is installed.

- You can enter any (locally unique) name for your new group, in this example we will call it **TDC\_Erhverv\_Telephony\_Integration**.
- Choose a region that is geographically close to the TDC Erhverv servers, for example "(Europe) North Europe".

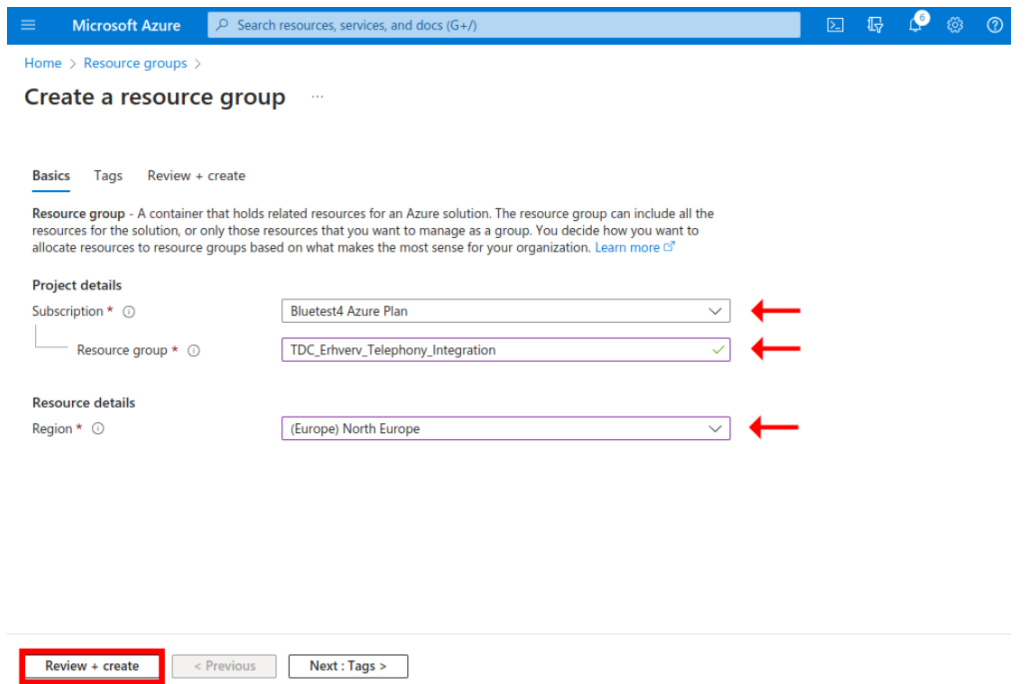

Click **Review + create**. And then on the next page click **Create**. (Pro tip: if your accounting department wants telephony related cloud resources grouped together, you can optionally add some helpful Tags).

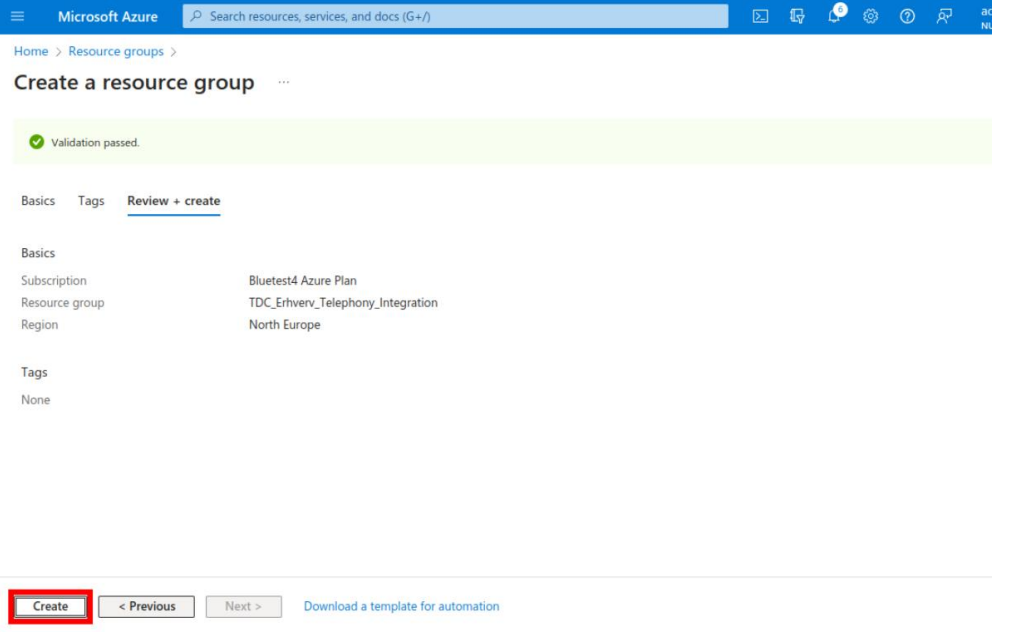

Remember the name of your new empty Resource group, we will need it later.

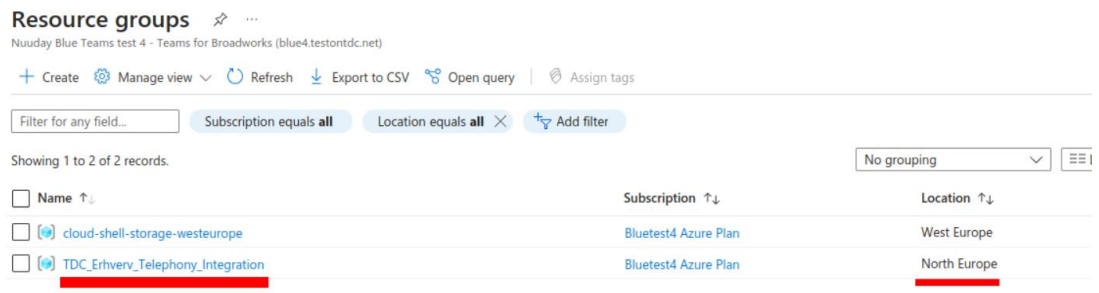

We will also need to note down the global ID of your tenant. To find it search for **Microsoft Entra ID** and go to that section.

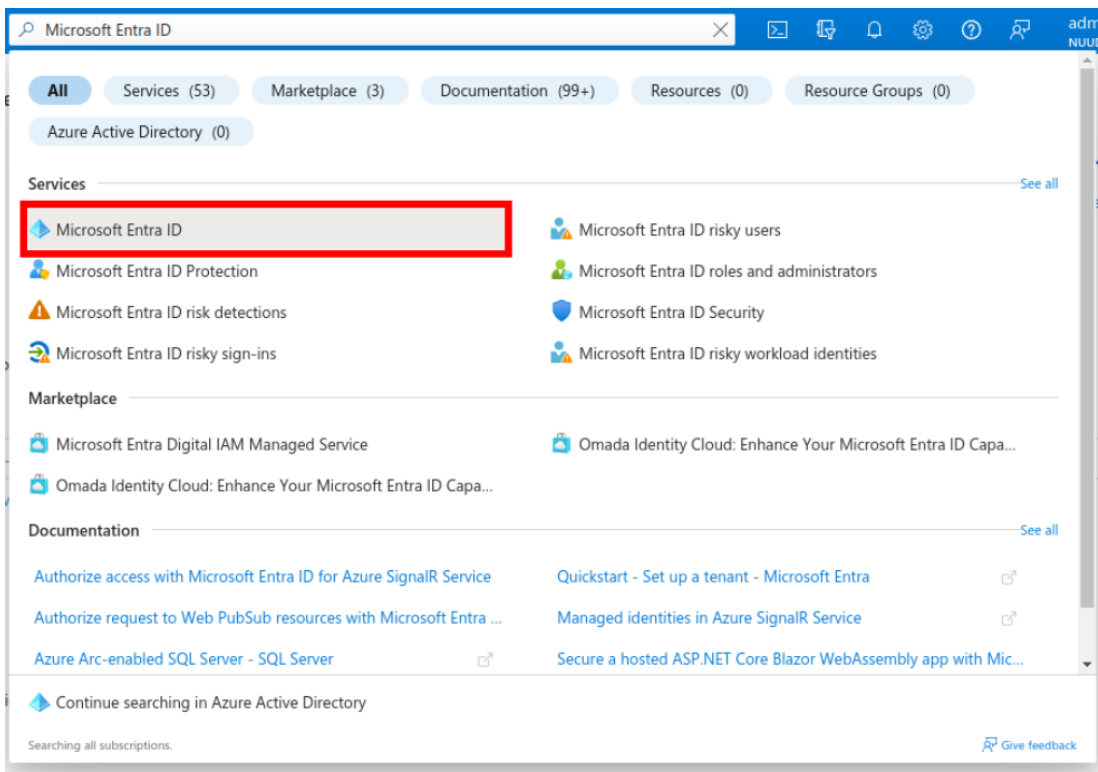

You can now read off the Tenant ID. In this example it is **52d54f0b-90ea-450b-be8b-acd3d8c7a201**. Note it down, we will need it in the next section.

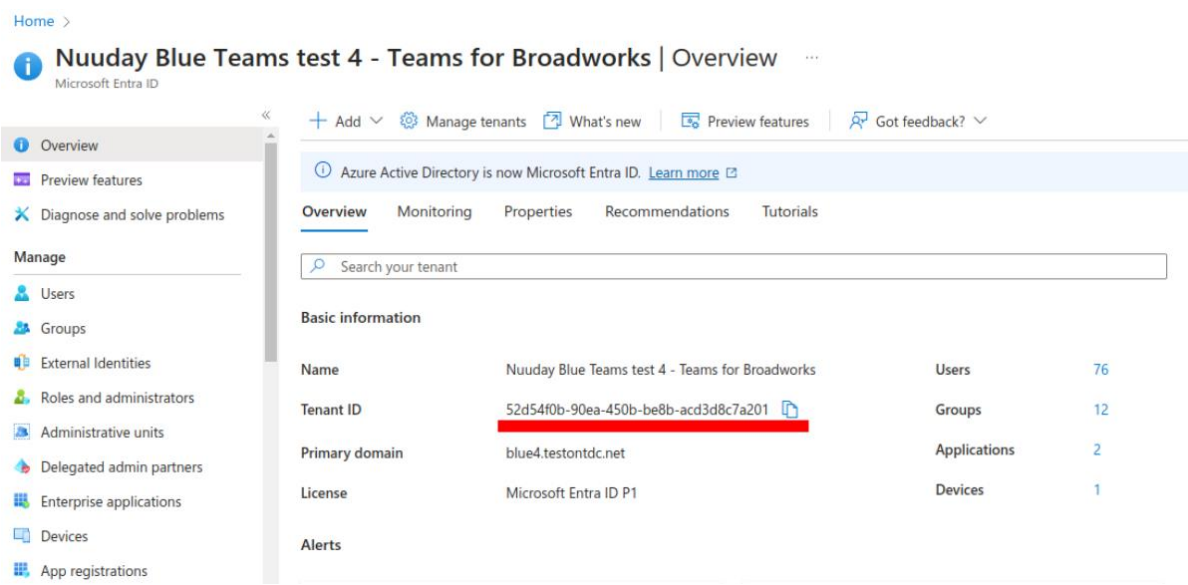

At this point we should have noted down:

- Subscription name: **Bluetest4 Azure Plan** (we used it in this section but will need it again later)
- New empty resource group, located in northern Europe: **TDC\_Erhverv\_Telephony\_Integration**
- Your Azure Tenant ID: **52d54f0b-90ea-450b-be8b-acd3d8c7a201**

### <span id="page-7-0"></span>3.3 Creating an App registration

When we install the App, it will need to be configured with credentials, we provide these by making a new App-registration and configuring it with the required permissions.

Let's get started. Search for **App registration** and click on the link to go there.

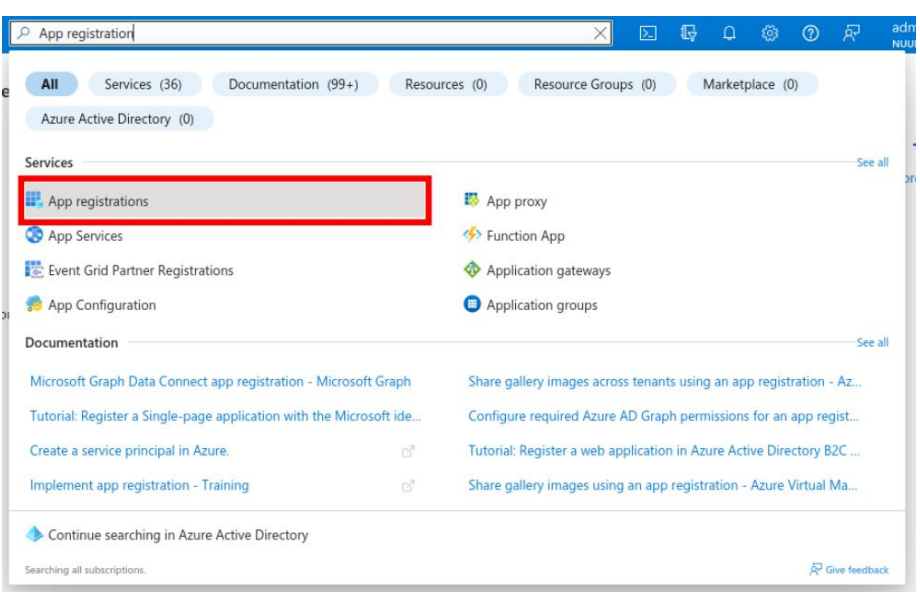

From the section **App registration** choose the tab **All applications**. If you have already completed the guide [Opsæt AD-integration](https://tdc.dk/kundeservice/telefoniloesning/tjenester/teams-telefoni/opsaet-ad-integration) you should already have a registration here called TDC Erhverv Selvbetjening. If you don't, this is fine. You can come back and create this other registration later.

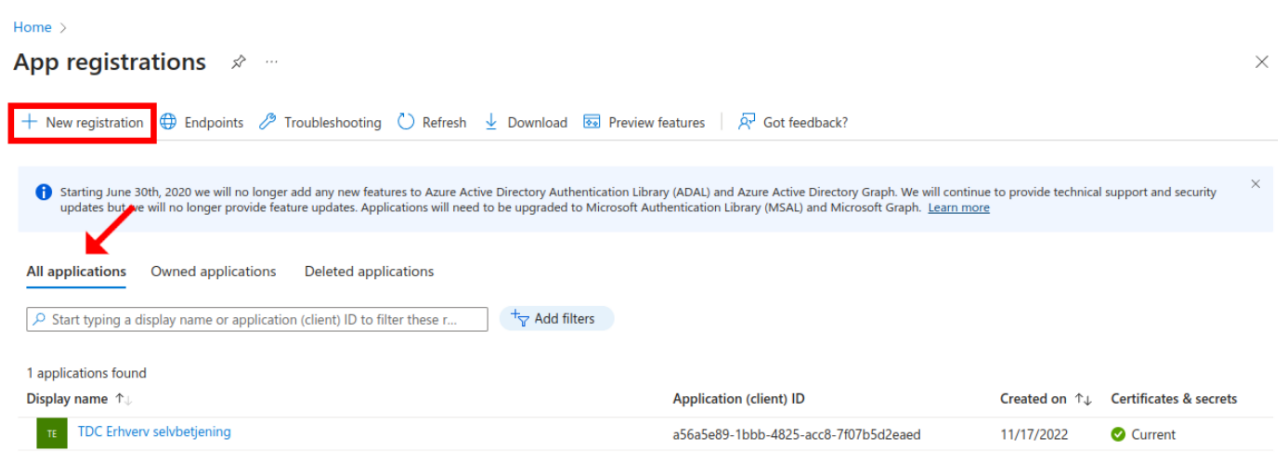

Now click the link at the top with the plus-sign called **New registration**.

- You can name the new registration anything, but in this example, we will call it **TDC Erhverv Telephony Integration**. Remember this name, we will need it later.
- Under Supported account typed choose **Accounts in this organizational directory only** (Single tenant).

• Don't enter any value for the section Redirect URI.

#### Click the **Register** button at the bottom.

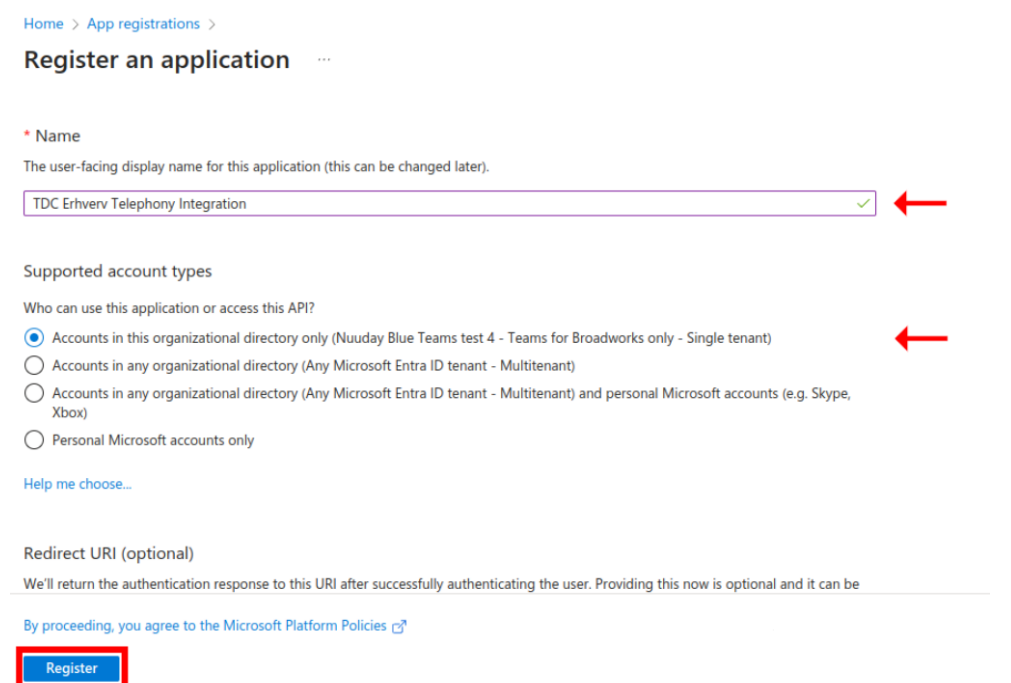

You should now see the Overview page for your new App-registration. From this page note down the Application (client) ID, in this example it is **3068f451-4cfb-4c68-b213-2b39a269e693**, and save it, we will need it later.

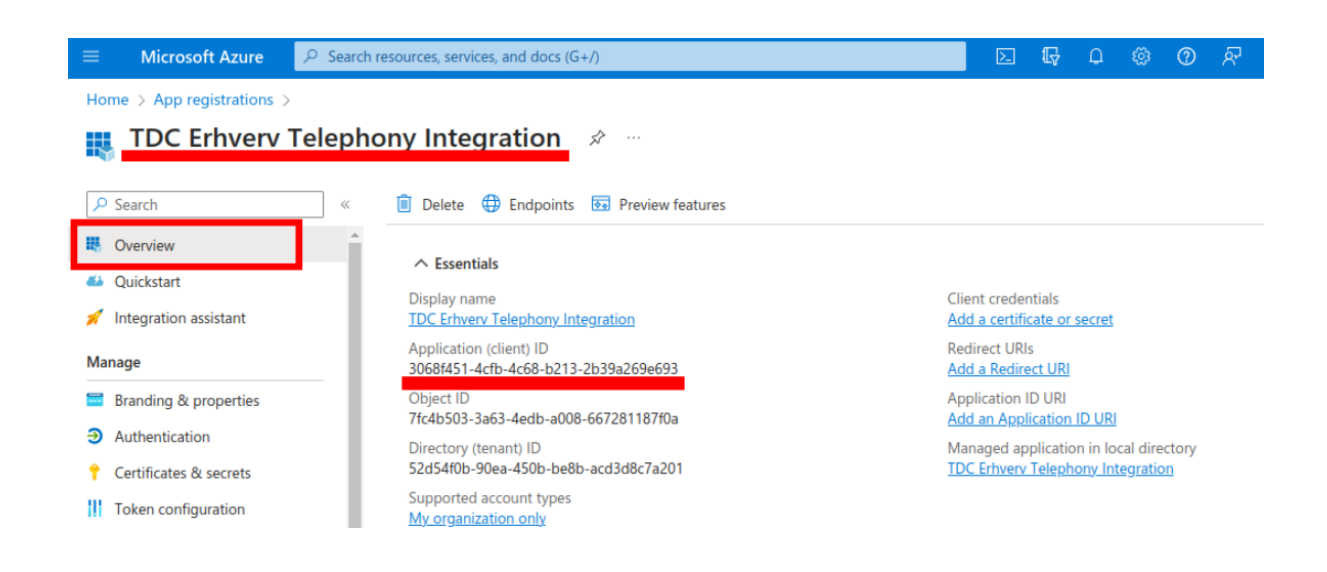

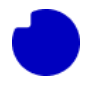

Next click the section **Certificate & secrets** in the menu bar on the left. You should now see this page.

Click the plus-icon **New client secret**.

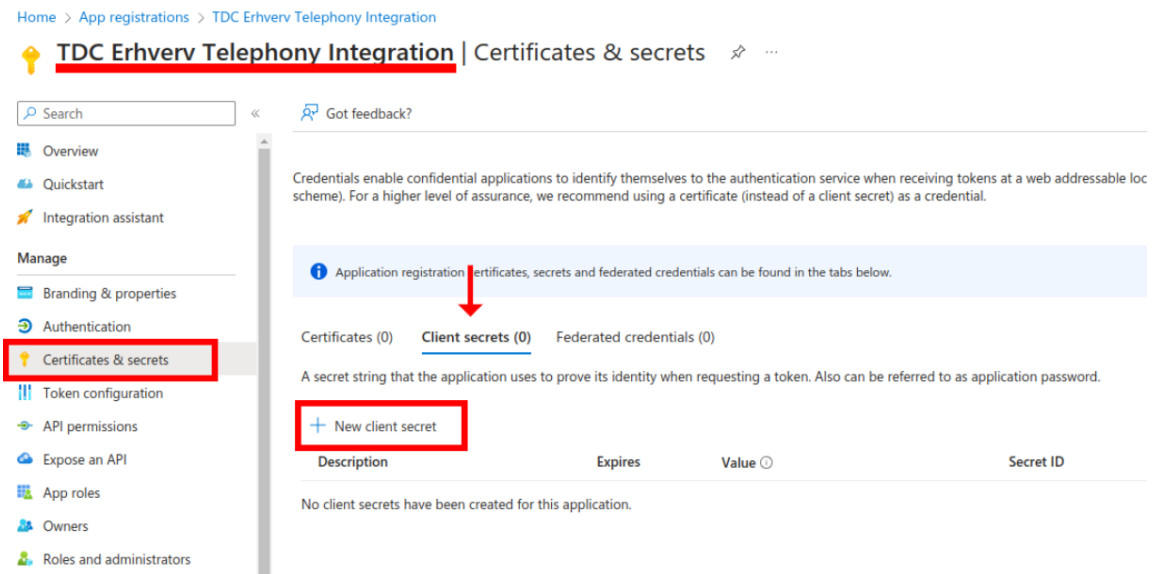

This is the secret that we will later give the Integration App so that it may use the identity of this App registration when performing telephony related operations in your Teams setup.

- You can add any Description you want, but in this example, we will call it **TDC Erhverv Telephony Integration**.
- You can choose any Expires date you want. We recommend choosing the max.: 24 months this way you will not have to reconfigure your App for at least two years.
- When you are done click the button **Add** at the button.

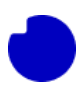

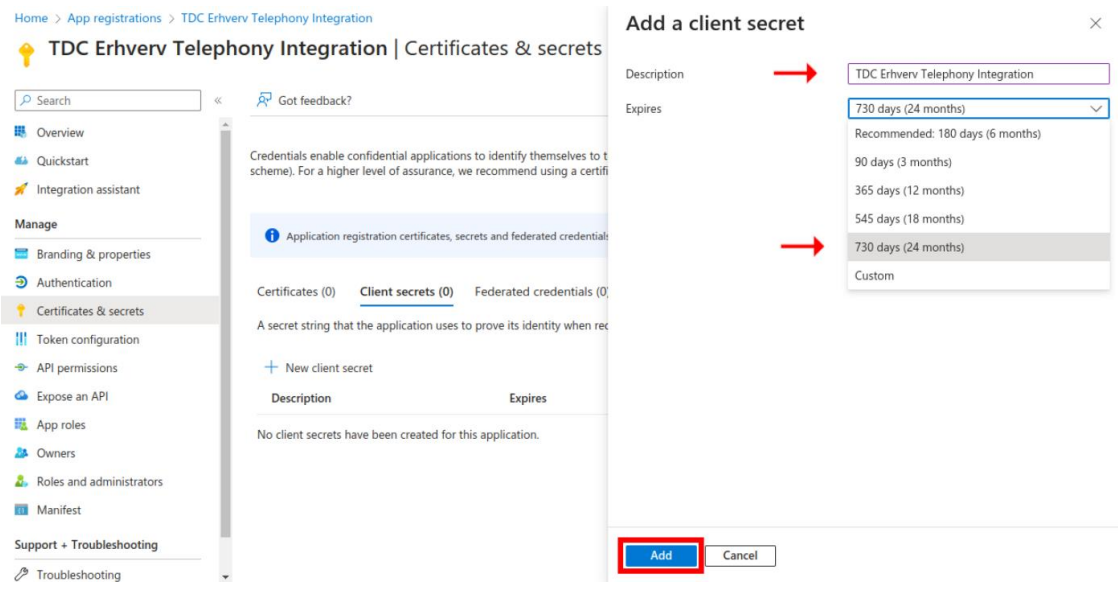

You have now created a new secret. Do not share this with *anyone*, not even TDC Erhverv. You will need to note down the secret value, we will need this later. Be aware that once you leave this page the value can never be displayed again - so note it down now. (Pro tip: If you lose the value of your secret, just delete is and make a new one). In this example the value of our secret

#### is **xDn8Q~GpsHX9BnvlgJrhy~s9uuUxY8T1A~iMIa8I**.

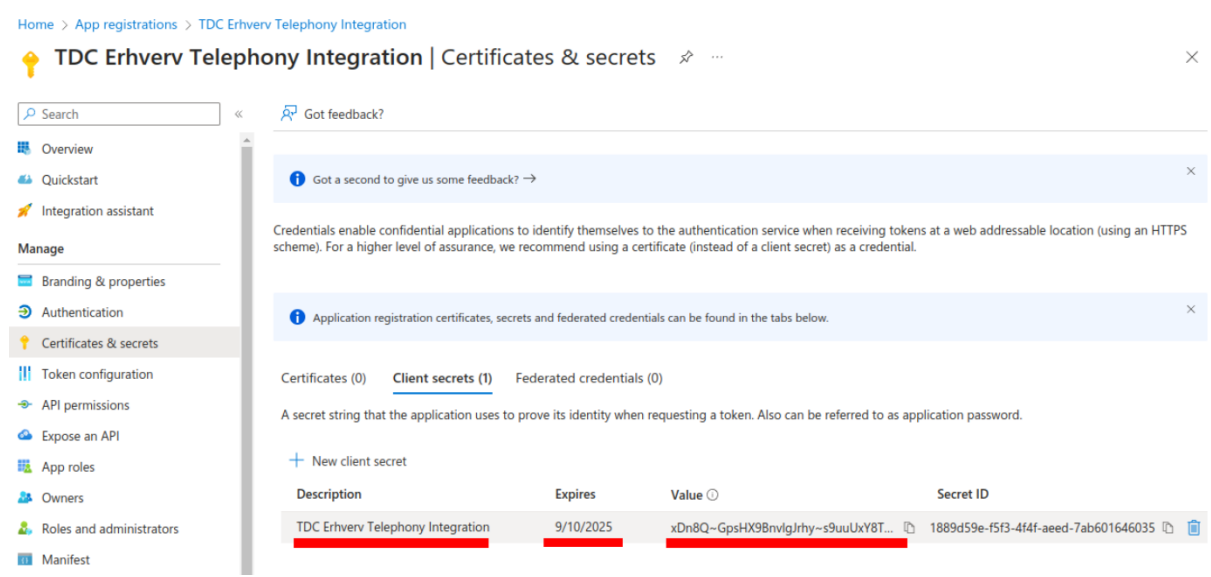

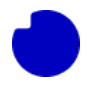

You should also make a note of the secret expire date. In this example it is 2025-09-10. It is good practice to set yourself a reminder to come back and update the secret (see our PDF-file for this on page) two weeks before the secret expires.

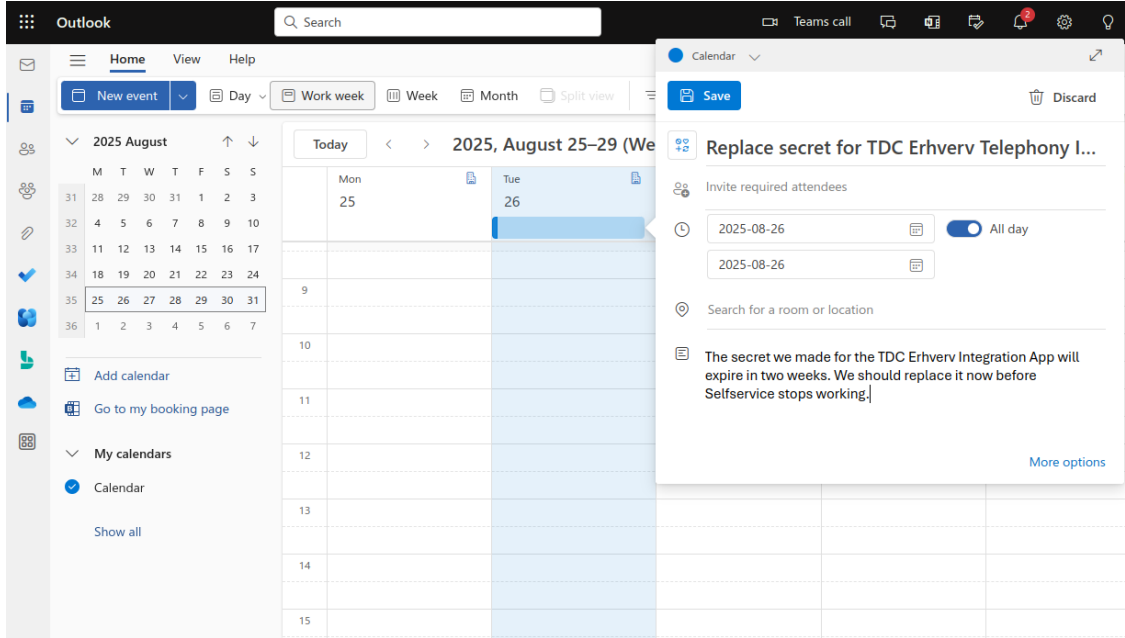

The new App registration by itself can't do much. Now we will grant it the permissions it needs to update Teams telephony setting. Search for the section called **Microsoft Entra ID roles and administration** and go there.

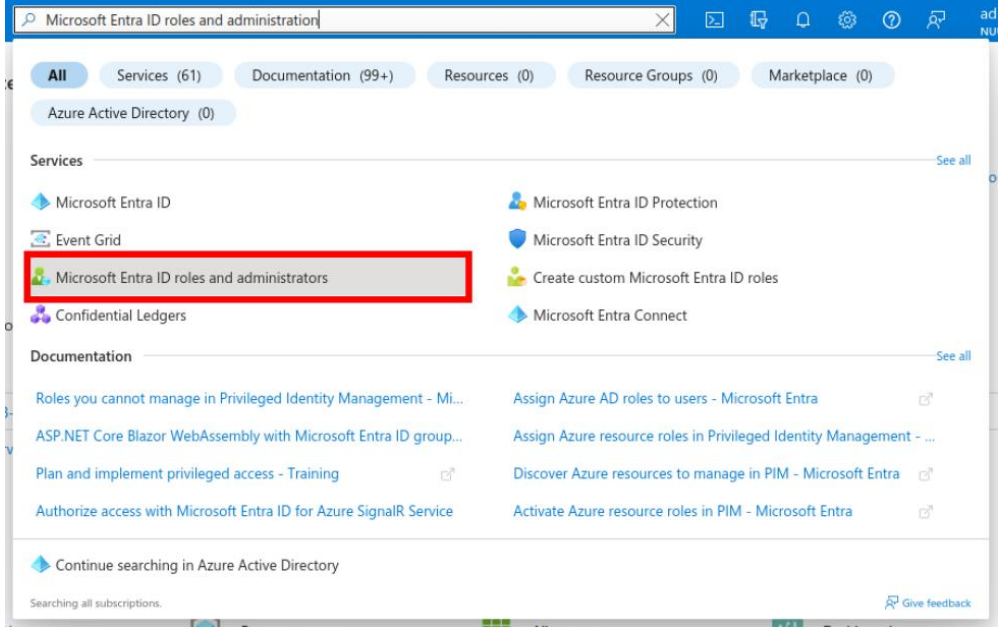

### Now search for the role called **Teams Communications Administrator**. Click the name of the role (not the check box) to proceed.

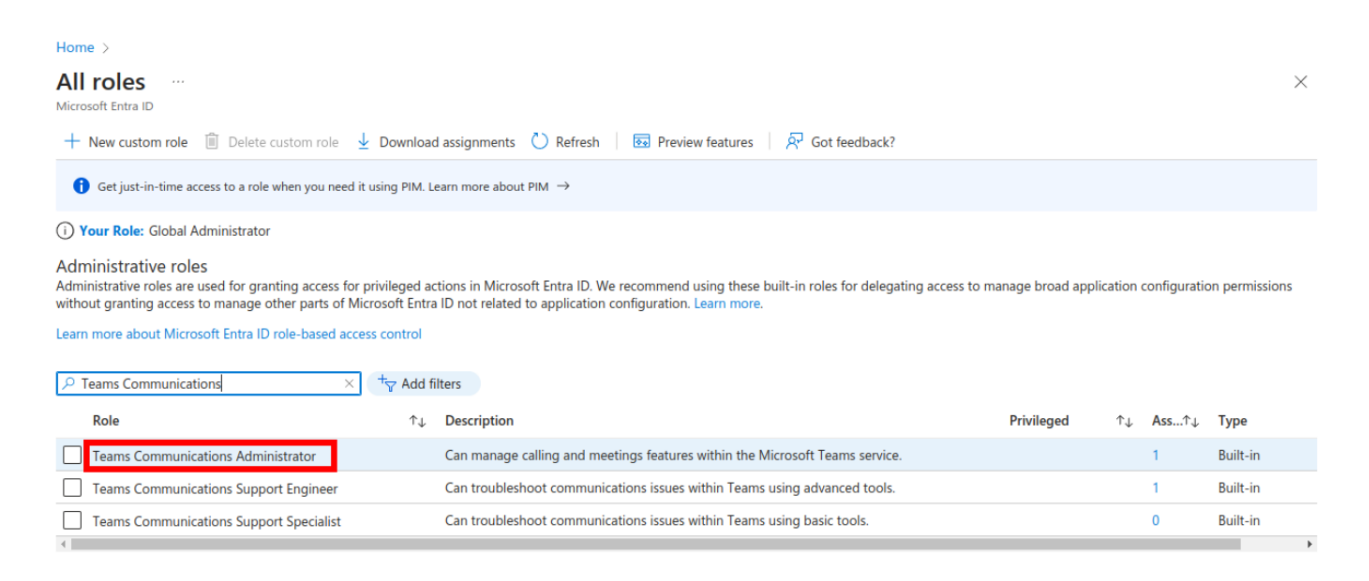

On this page you may already have this role assigned to someone. In this example we do not. In either case click the plus-icon at the top to add a new assignment.

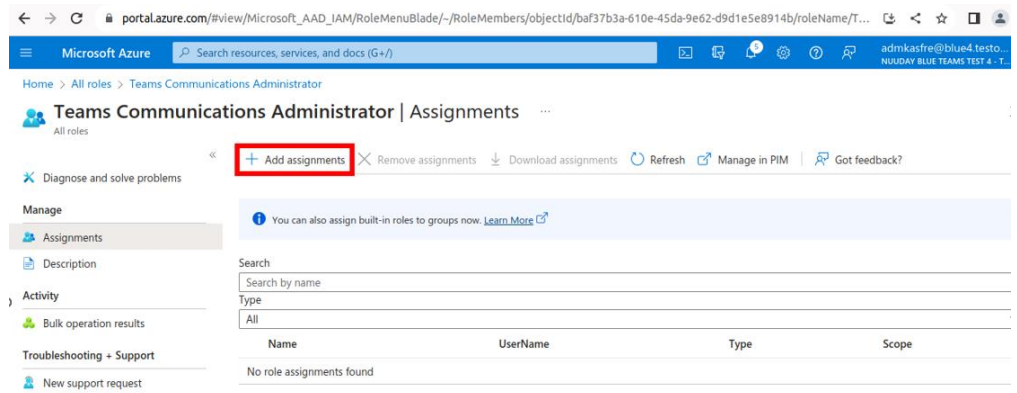

On this page, don't bother scrolling through the user list looking for your new App-registration. It will not appear there until we search for it.

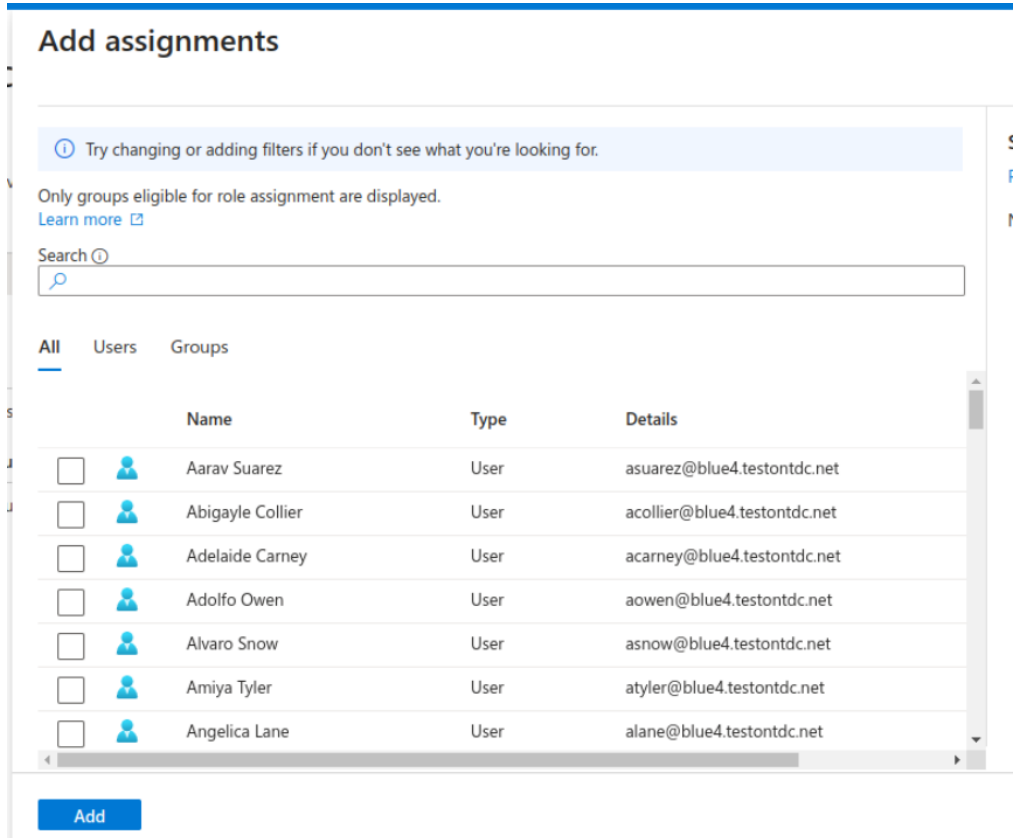

Remember the name we gave the new registration above and type this into the search field. Now click the check box to mark the registration and click **Add**.

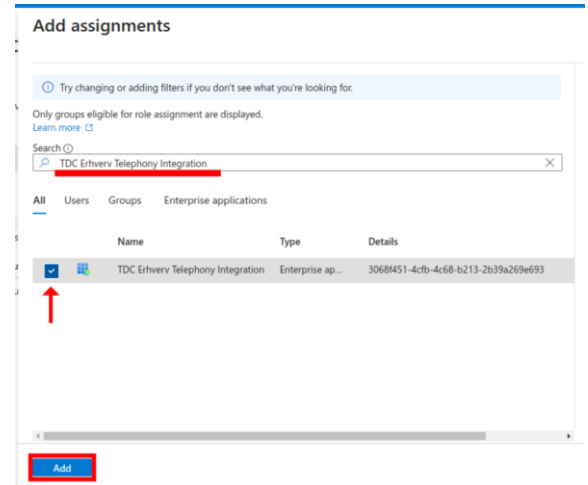

The App registration will now appear on the list of entities that have the role Teams Communications Administrator. Remember that this is a highly privileged administrator role. Do not give the App registration secret value to anyone, not even TDC Erhverv.

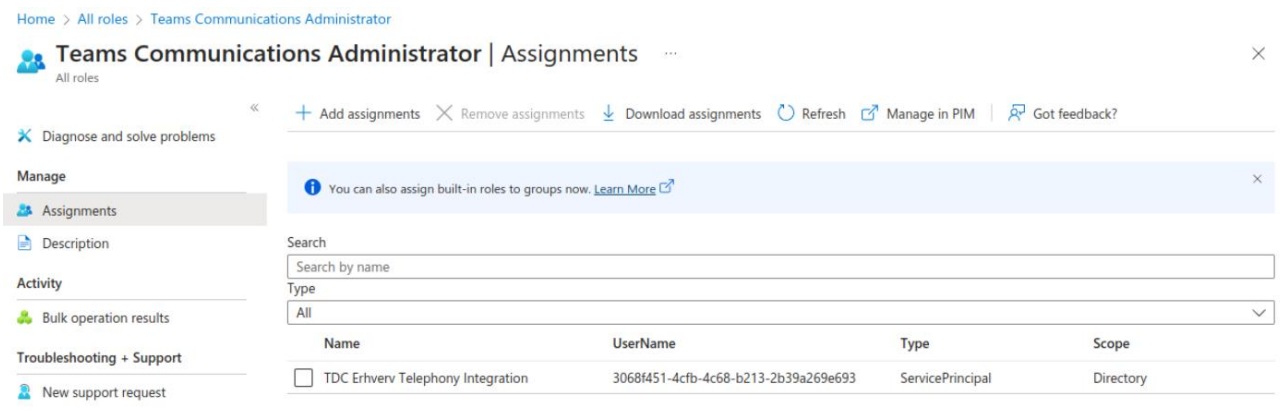

## <span id="page-15-0"></span>3.4 Installing the Intergration App

If you have followed the sections above, you should now have five pieces of information ready.

- Subcription name: Bluetest4 Azure Plan
- Tenant ID: 52d54f0b-90ea-450b-be8b-acd3d8c7a201
- Name of new empty Resource group: TDC\_Erhverv\_Telephony\_Integration
- App-registration Application (client) ID: 3068f451-4cfb-4c68-b213-2b39a269e693
- App-registration Application secret value: xDn8Q~GpsHX9BnvlgJrhy~s9uuUxY8T1A~iMIa8I

Now search for **Marketplace** and click the link to go to that section.

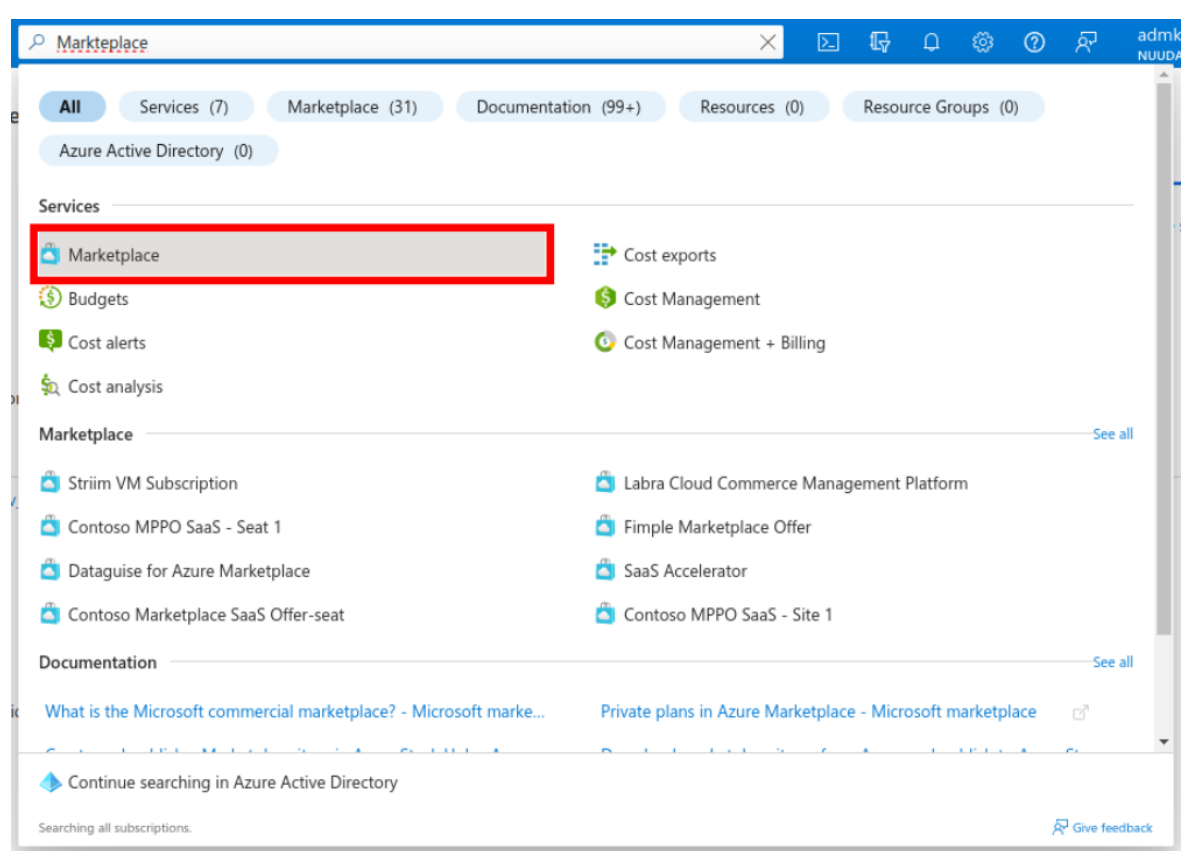

Search for **TDC**, and find the App called TDC Erhverv Telephony Integration (**don't pick** "TDC Erhverv Teams Telephony" by mistake). The search result should look like this.

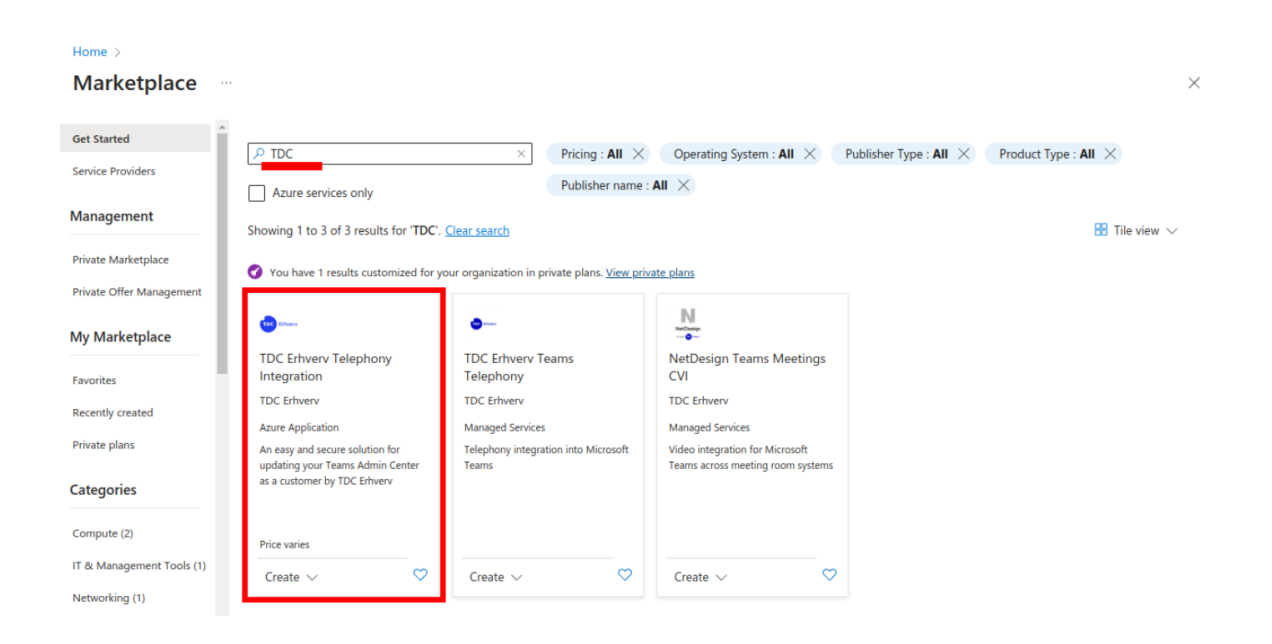

#### Click on **TDC Erhverv Telephony Integration** and select the latest version in the drop down.

Now click **Create**.

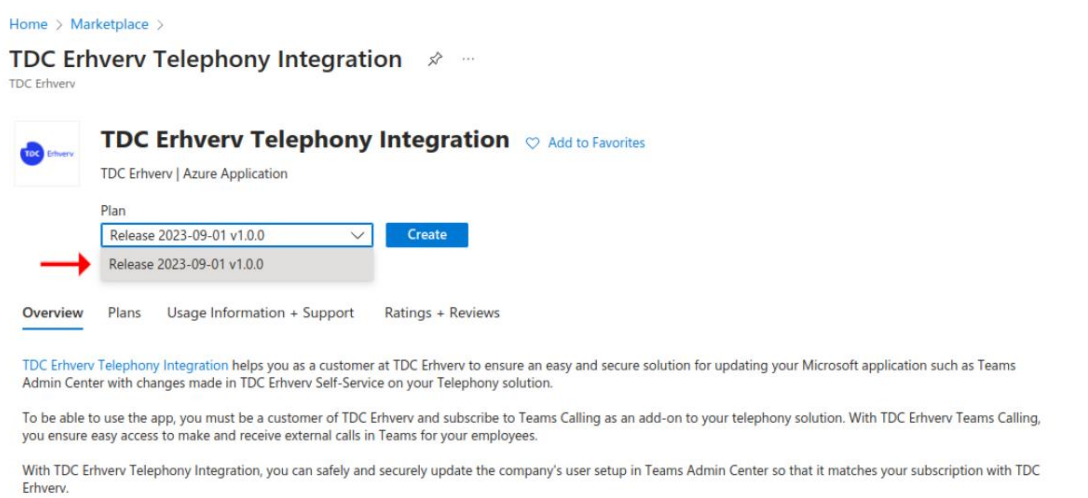

Fill out the fields with the information we prepared above. Be sure to select **North Europe** as the region since this is close to the TDC Erhverv servers.

#### Click **Review + create**.

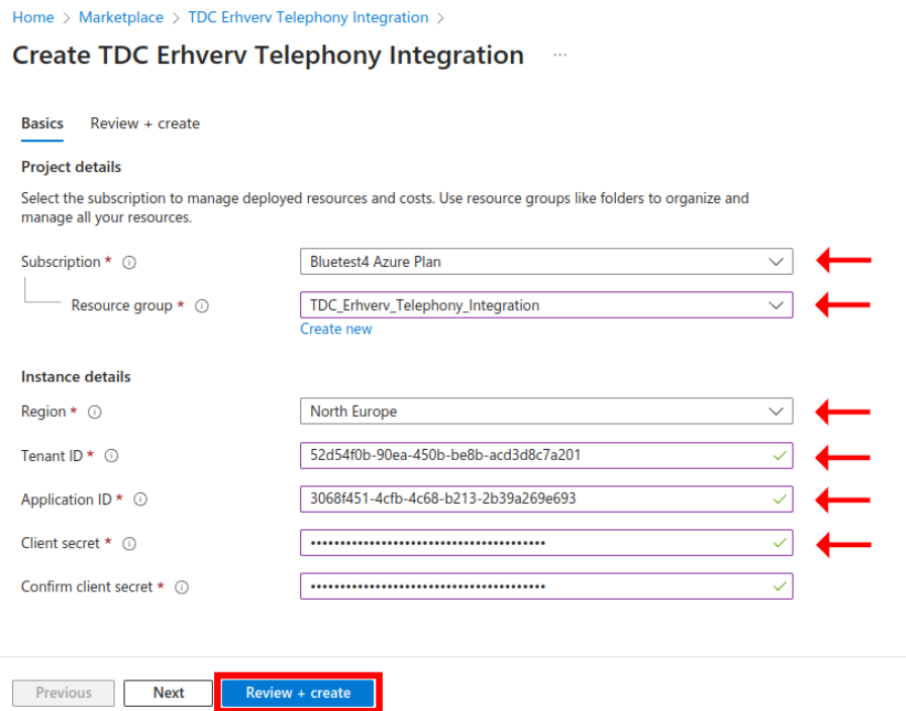

 $\times$ 

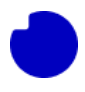

#### Then click **Create**.

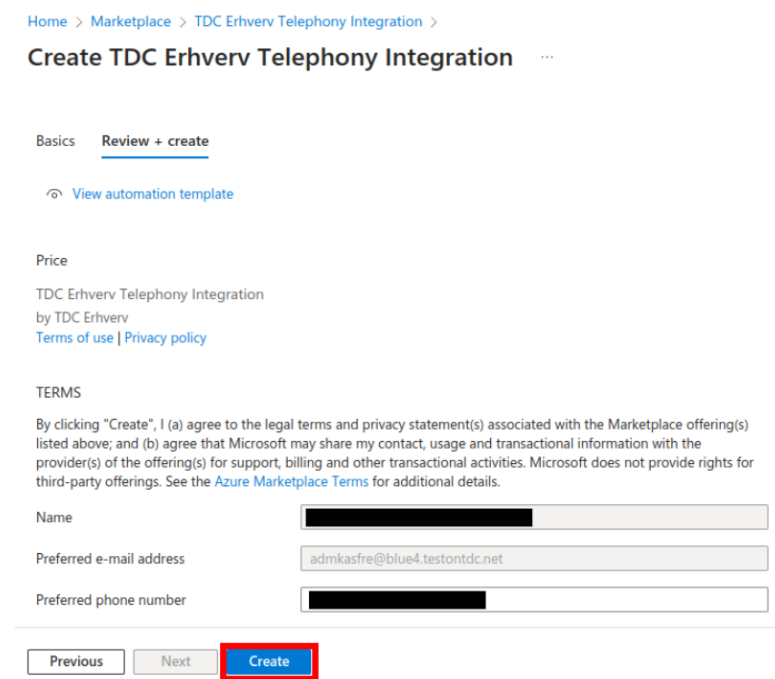

#### The installation will take a few minutes.

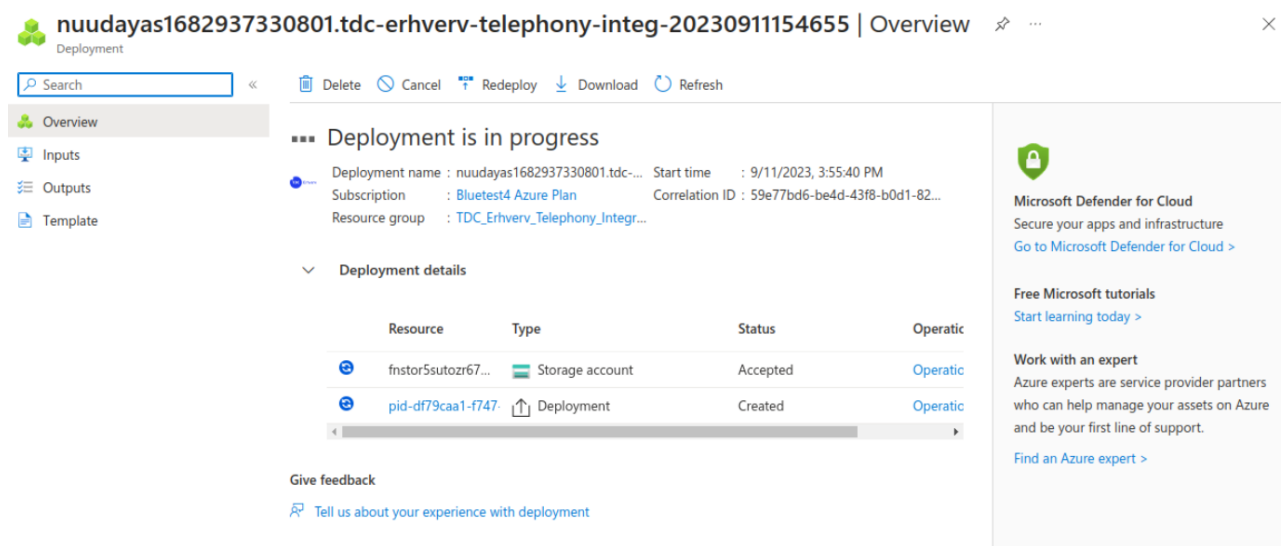

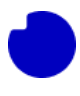

When you see this, you know the installation has completed.

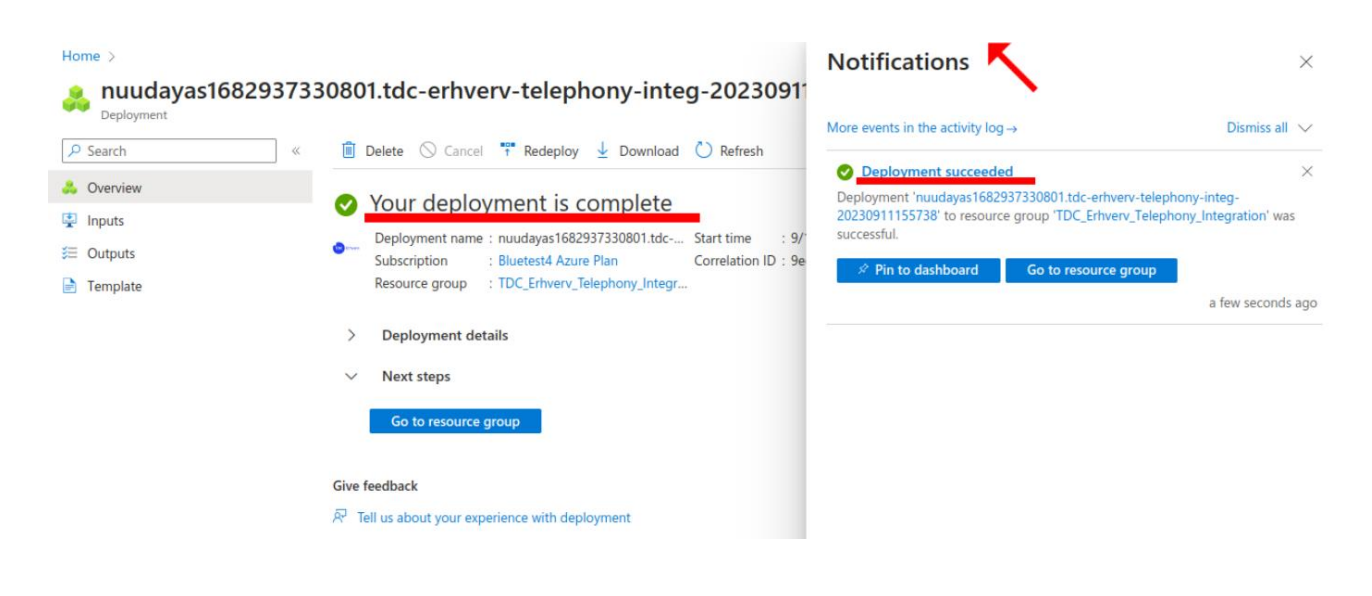

### <span id="page-19-0"></span>3.5: Preparing the App's external API credentials

To have a closer look at the App we just installed, navigate to the resource group that contains it. Do this by searching for **Resource groups** and clicking the icon.

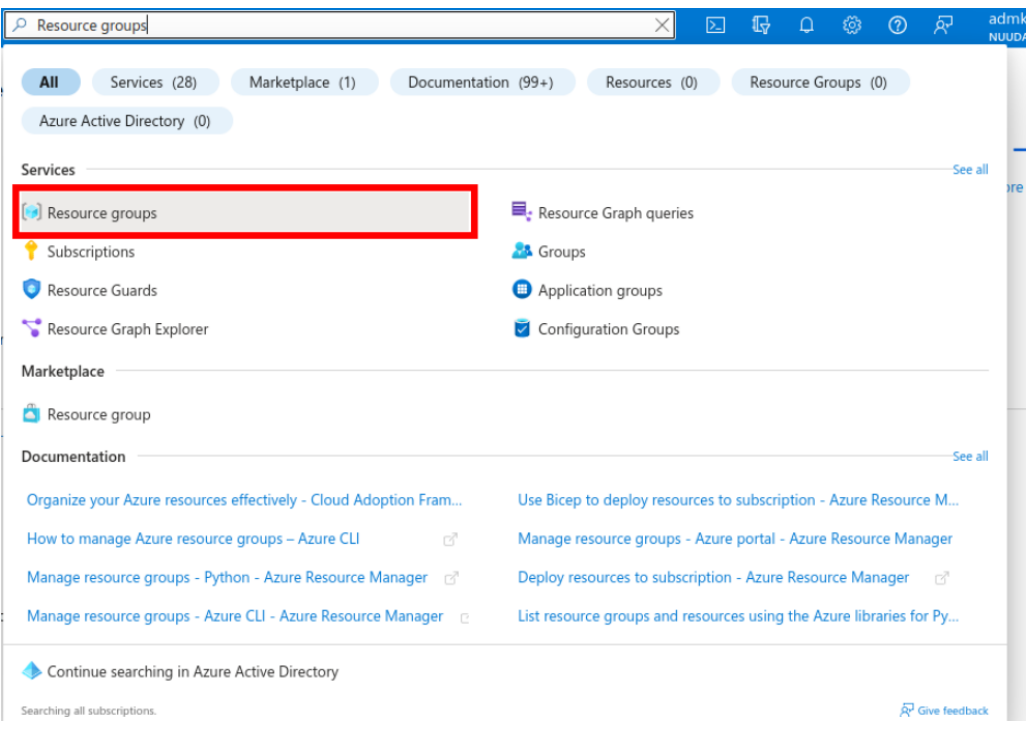

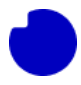

Now click on the **name** (not the check box) of the resource group we selected while installing the App.

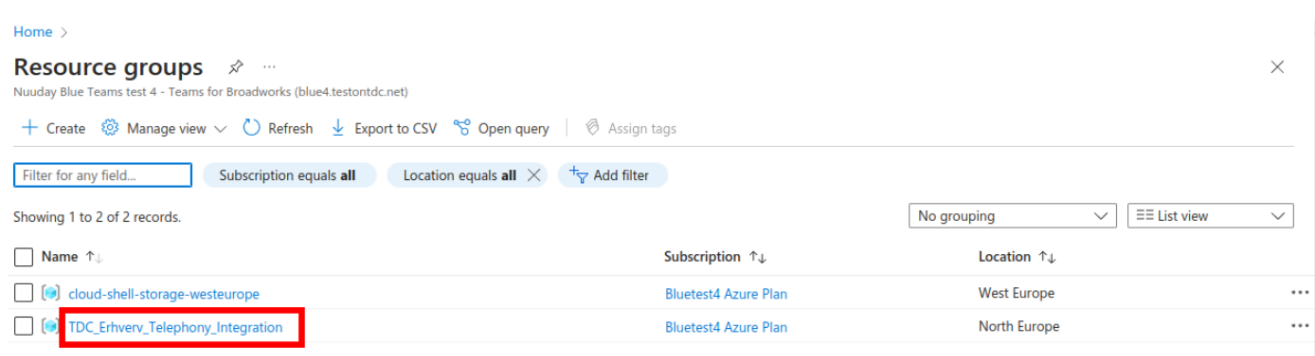

You will find the App-offer we installed from Marketplace has created seven resources in the resource group. The resource marked **Function App** is the App itself, the rest are cloud infrastructure that the App need to function. Click the Function App resource with the lightning bolt icon to take a closer look at the internal logic of the App (click the name, not the check box).

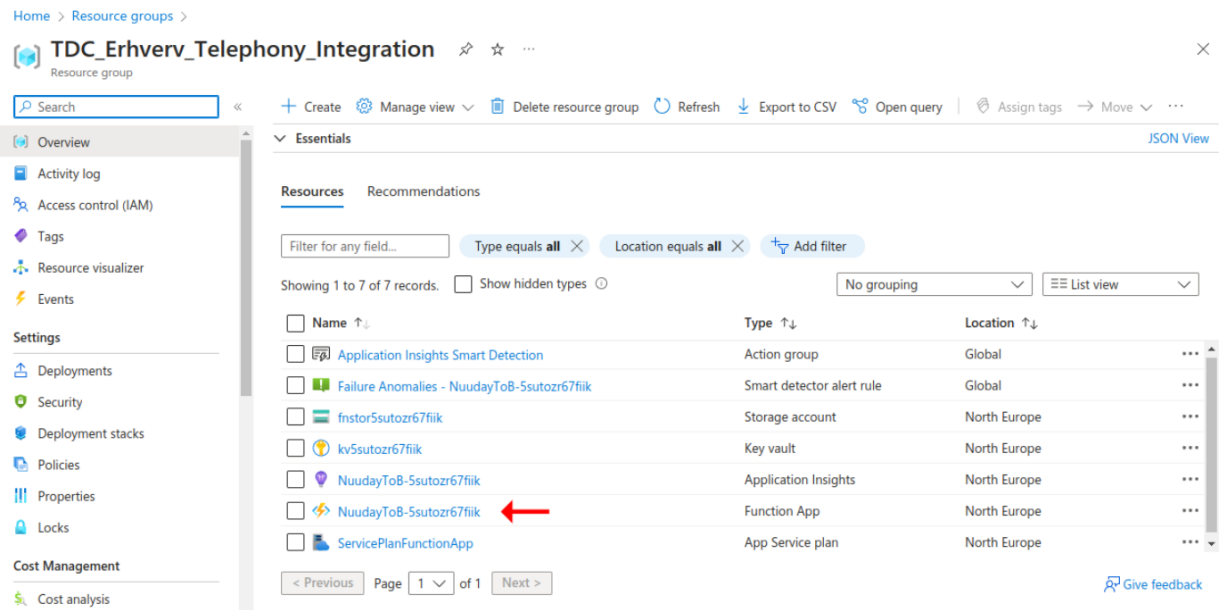

From the Overview section copy the URL and save it, we will need this later. In this example the URL is https://nuudaytob-5sutozr67fiik.azurewebsites.net but every time you install a copy of the App a new globally unique public URL will be created. Next click the **App keys** menu point on the left-hand side.

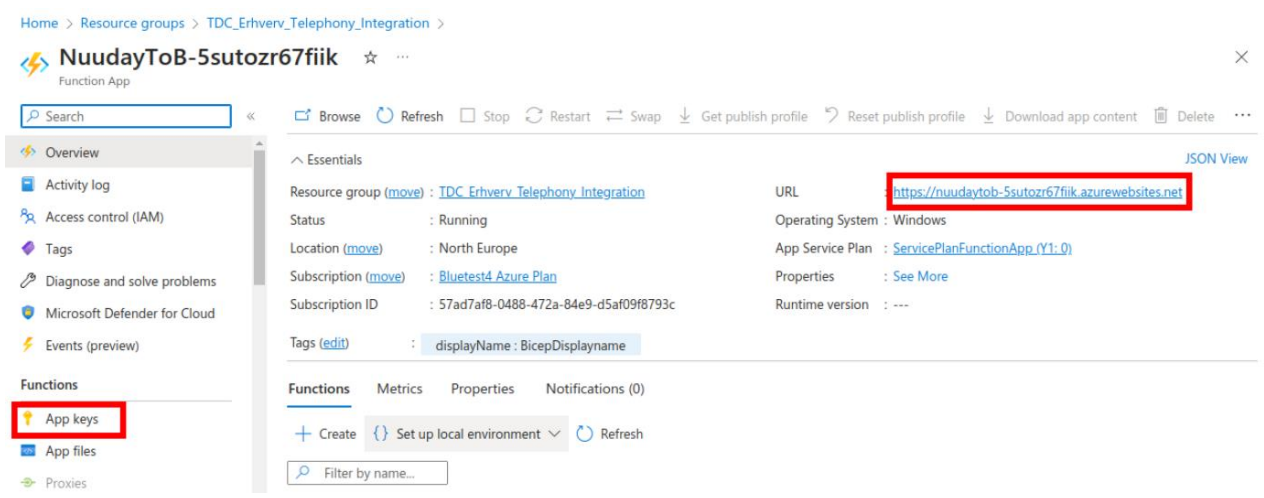

You will find that the installation process has created two keys "\_master" and "default". You should keep these private and create a dedicated App key for integrating with the TDC Erhverv Selfservice portal.

Click the plus-icon named **New host key** at the top to create a new key.

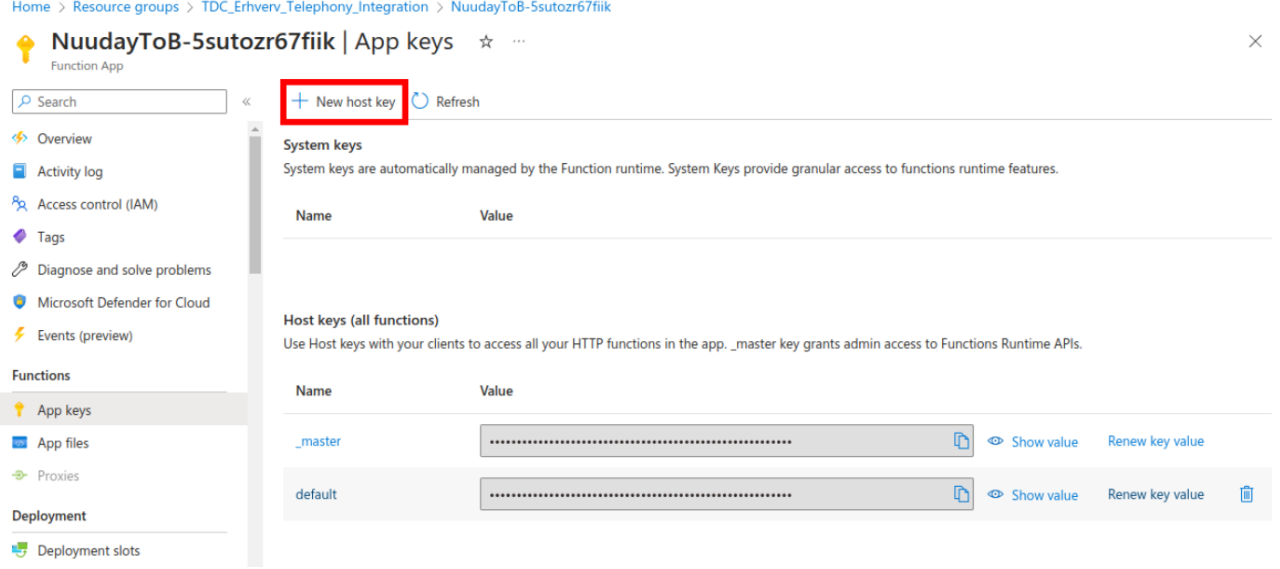

You can name the key anything you like; in this example we will call it "TDC Selfservice". Leave the value blank to have Azure auto-generate a strong key for you, then click the link in the bottom right-hand corner called **Generate a random key value and save**.

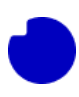

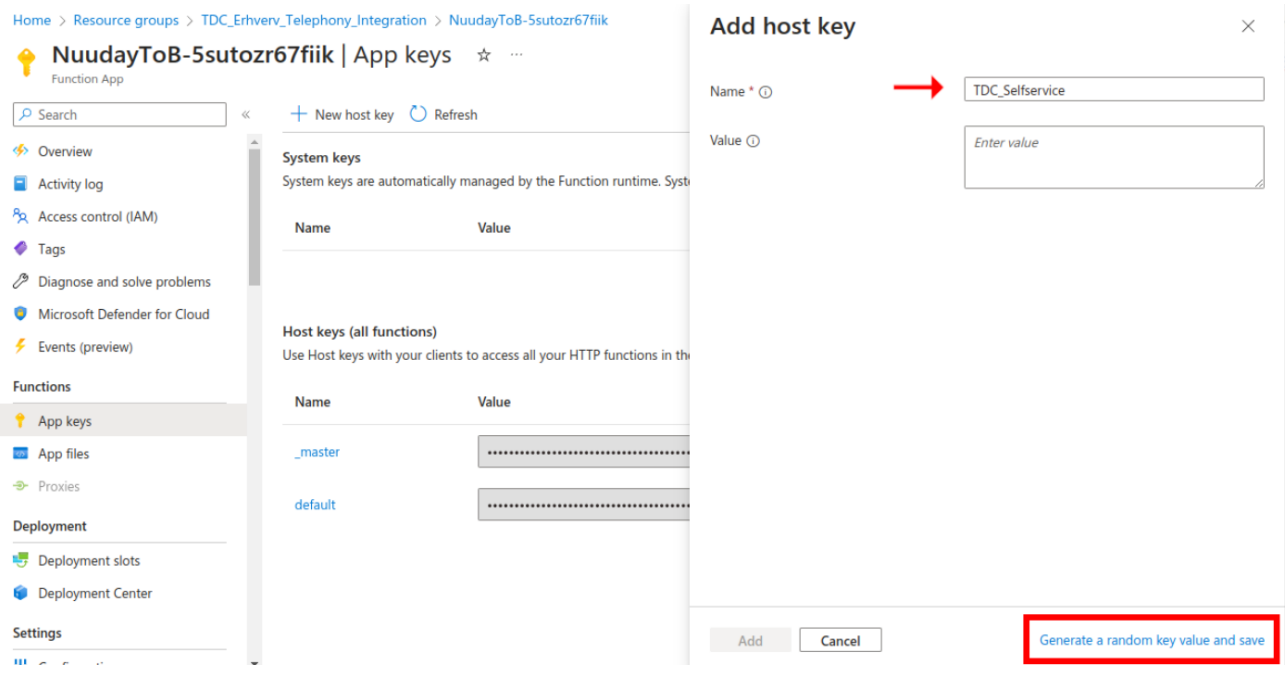

You now have a new app key. Make a note of it, we will need it later. You can always come back here and copy the value again if you lose it. This key will never expire, but if at any point you would like to cut off TDC Erhverv's access to your App, then come back here and delete the key. In our example the key is 3Br2w2pK1I6qflrlLnMvZl-sMQk2Fj58amQx1Ng-nogoAzFuTsZg4g==

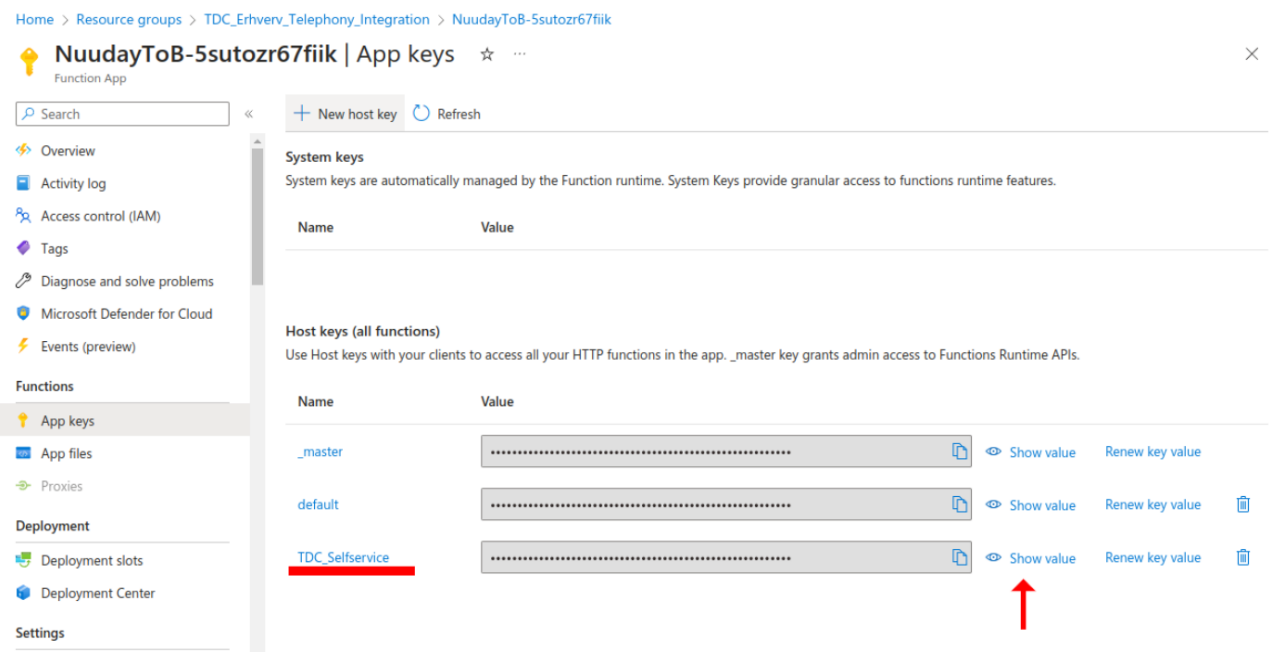

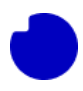

You should now have:

- App URL: https://nuudaytob-5sutozr67fiik.azurewebsites.net
- App key: 3Br2w2pK1I6qflrlLnMvZl-sMQk2Fj58amQx1Ng-nogoAzFuTsZg4g==

You can now proceed to integrate the App with the TDC Erhverv Selfservice portal, but you may want to go through the next optional step first.

### <span id="page-23-0"></span>3.6 (Optional) App Security Review

Before handing over the App key to TDC Erhverv you may be required to have your local security team review function inside the App. Fortunately all logic inside the App is fully visible and is managed and controlled by you. If you ever re-install a *newer updated version* of the App you may want to perform this review again since the content may have changed.

First navigate back to the Function App Overview section. At the bottom in the middle are listed all the internal functions that make up this App. Currently there is only one. We call it "psweb" (aka. Powershell Webservice). Click on it to inspect it.

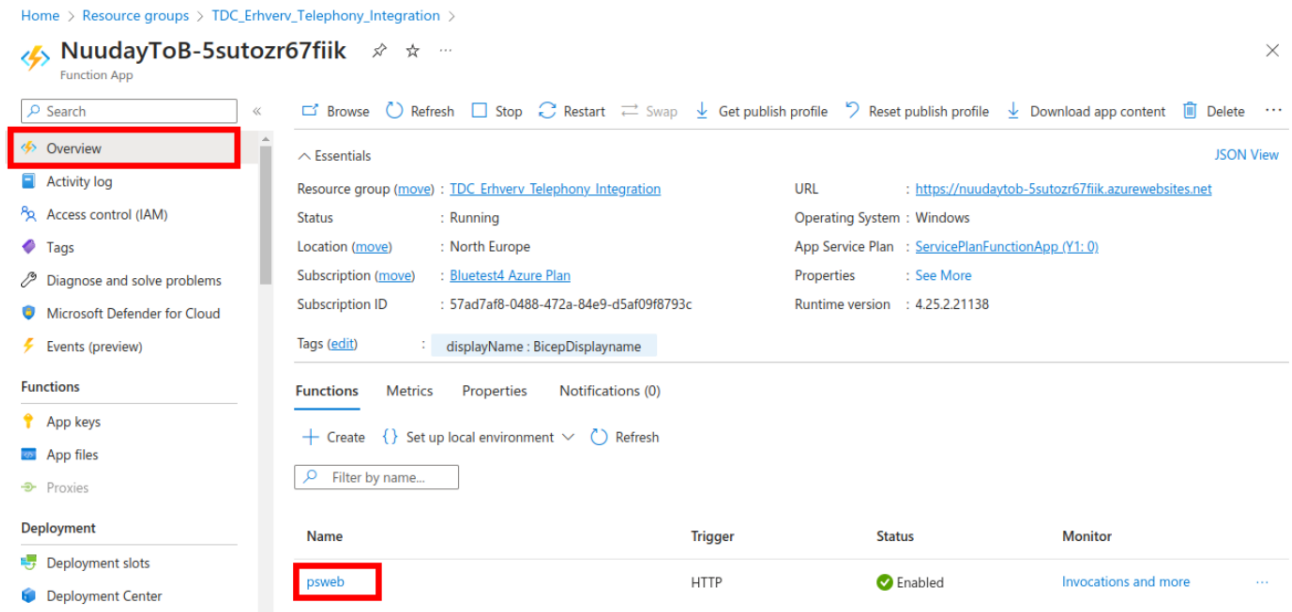

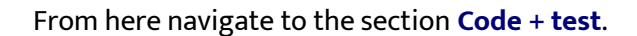

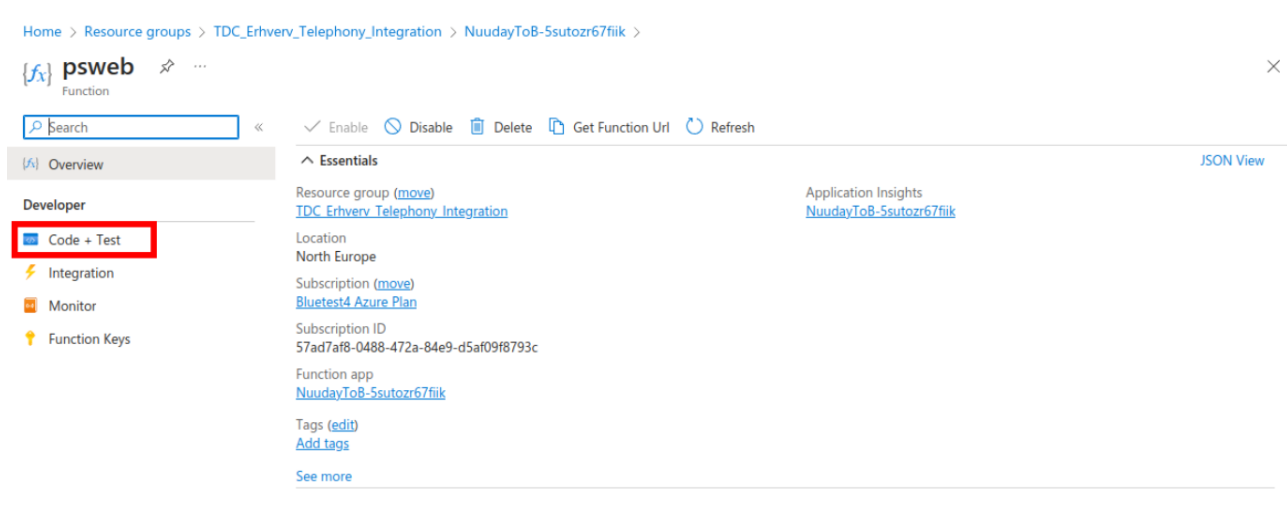

This is the internal Powershell "payload" that is run whenever the API of the surrounding App is called by TDC Erhverv. This code cannot be changed by the external caller. Make a copy and pass it on to your security review team if your company governance practices require this.

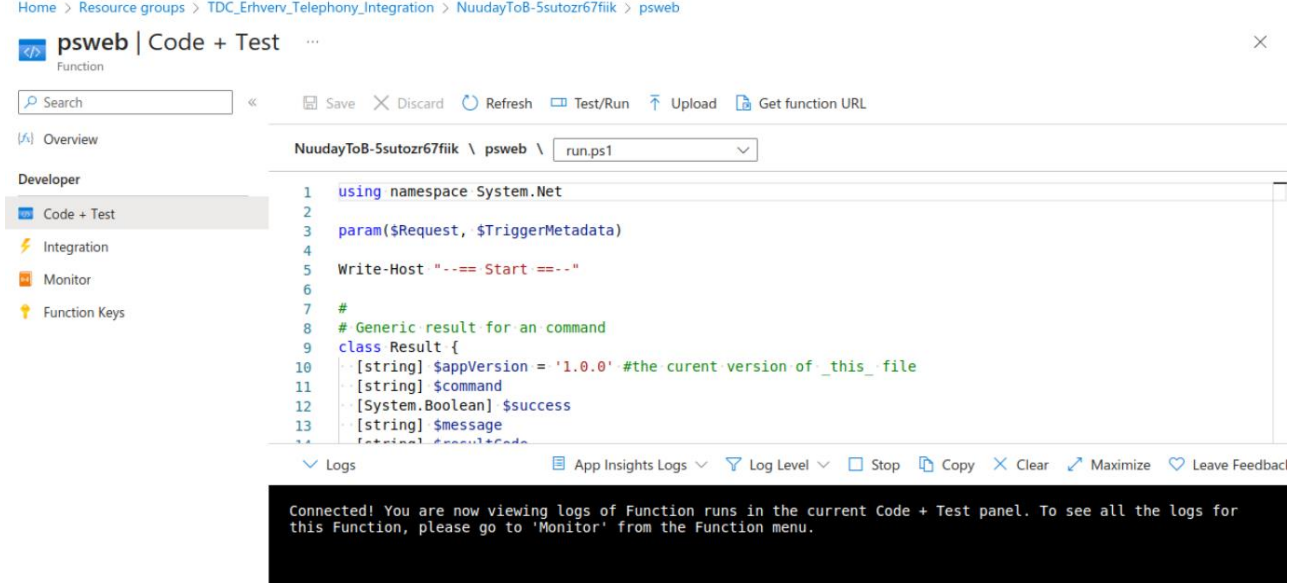

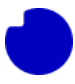

You will find that the code can be triggered to perform four different operations depending on the JSON body of the incoming request.

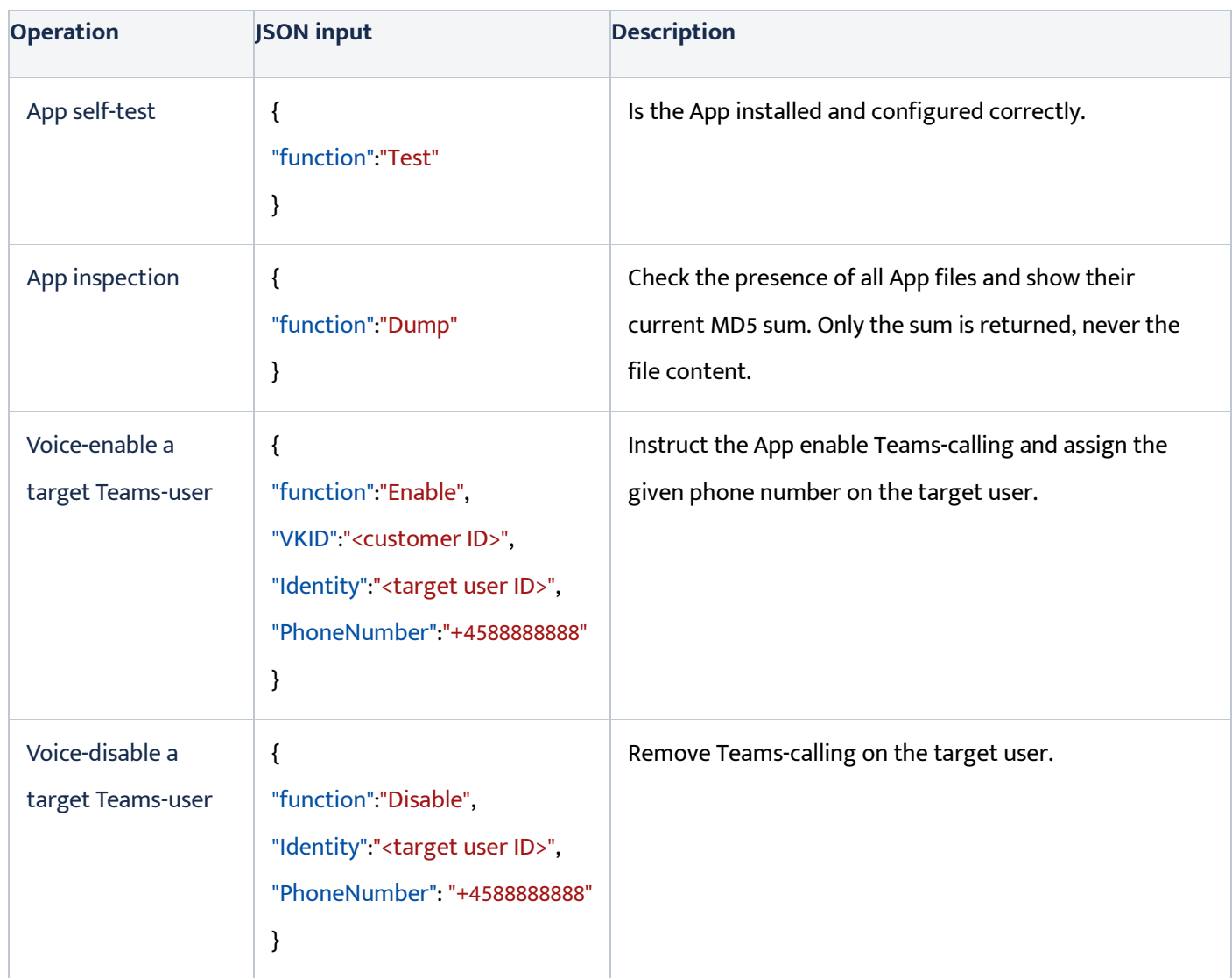

These operations will be called by the Order Management system of the TDC Erhverv Selfservice system. We do not recommend you run the voice-enable/disable operations by yourself since they require synchronization with the TDC Erhverv telephony system, but at any point you can run the self-test and inspect operations to diagnose App health.

**Please do not make any modifications to the Powershell code. Even once character out of place in this file will change its MD5 sum. If TDC Erhverv ever finds an app where the MD5 sum does not** 

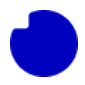

**match what was delivered with that version of the Marketplace Offer, then support will not be available, and any unexpected side-effects of your local modifications will not be covered.**

Example 1:

```
curl https://nuudaytob-5sutozr67fiik.azurewebsites.net/api/psweb?code=3Br2w2pK1I6qflrlLnMvZl-
sMQk2Fj58amQx1Ng-nogoAzFuTsZg4g== \
-d '{"function":"Test"}' \
-H "Content-Type: application/json" -X GET
```
Expected response:

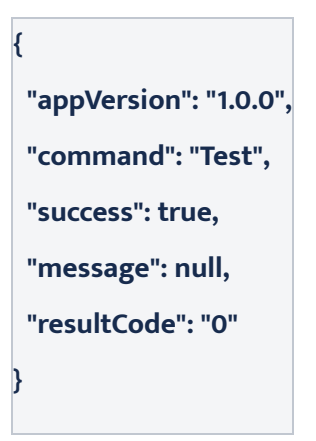

#### Example 2:

**curl https://nuudaytob-5sutozr67fiik.azurewebsites.net/api/psweb?code=3Br2w2pK1I6qflrlLnMvZlsMQk2Fj58amQx1Ng-nogoAzFuTsZg4g== \ -d '{"function":"Dump"}' \ -H "Content-Type: application/json" -X GET**

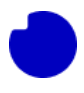

```
Expected respons:
{
 "runFileStatus": {
  "name": "run.ps1",
  "hash": "35DEB8F80790AE4FC592E978D7741A8C",
  "algorithm": "MD5",
  "path": "C:\\home\\site\\wwwroot\\psweb\\run.ps1",
  "lastWriteTime": "09/12/2023 12:02:10"
 },
 "hostFileStatus": {
  "name": "host.json",
  "hash": "87C6EC5070CAFFC64BFCA6EC866124D0",
  "algorithm": "MD5",
  "path": "C:\\home\\site\\wwwroot\\host.json",
  "lastWriteTime": "09/12/2023 12:02:09"
 },
 "profileFileStatus": {
  "name": "profile.ps1",
  "hash": "3232551F749A13C292B1471EBA30B0EF",
  "algorithm": "MD5",
  "path": "C:\\home\\site\\wwwroot\\profile.ps1",
  "lastWriteTime": "09/12/2023 12:02:10"
 },
 "requirementsFileStatus": {
  "name": "requirements.psd1",
  "hash": "7C9133B2BBF8F5E365C0C579C1CCB79C",
  "algorithm": "MD5",
  "path": "C:\\home\\site\\wwwroot\\requirements.psd1",
  "lastWriteTime": "09/12/2023 12:02:10"
 },
 "appVersion": "1.0.0",
 "command": "Dump",
 "success": true,
 "message": null,
 "resultCode": "0"
}
```